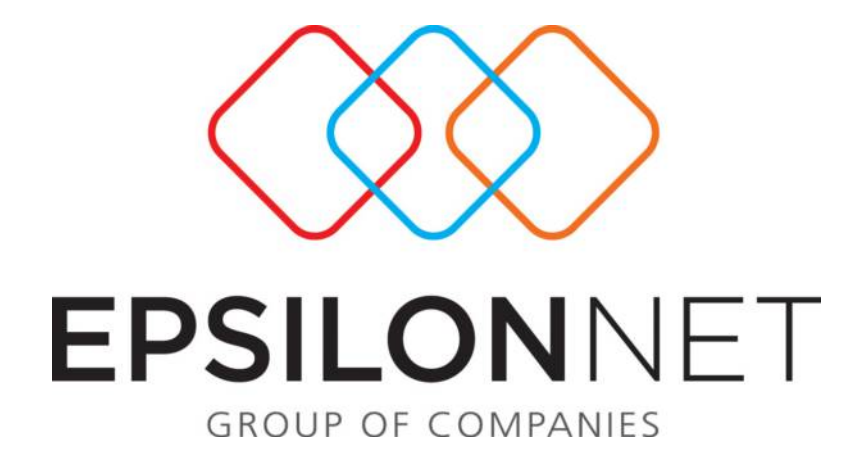

# **Διαδικασία Εξαγωγής Συγκεντρωτικών Καταστάσεων & Αυτόματης Υποβολής μέσω Internet**

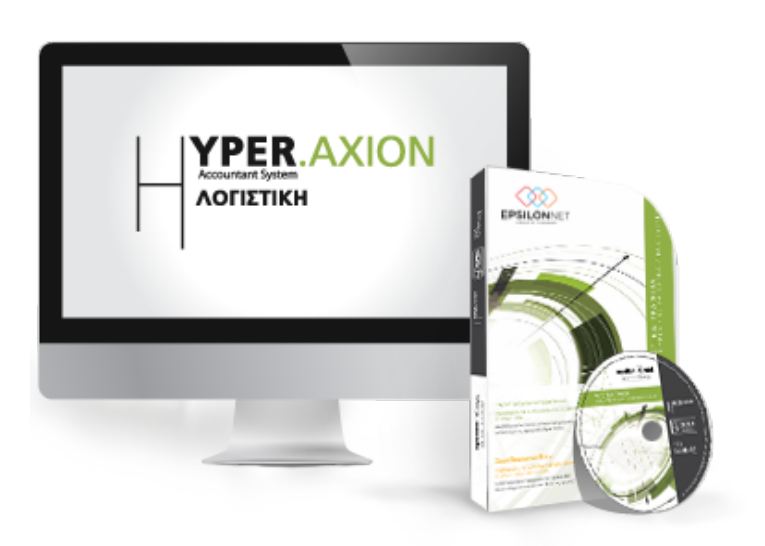

## <span id="page-1-0"></span>**1 Περίληψη**

*Το συγκεκριμένο εγχειρίδιο δημιουργήθηκε για να βοηθήσει την κατανόηση της διαδικασίας εξαγωγής & Υποβολής Συγκεντρωτικών Καταστάσεων Τιμολογίων στην εφαρμογή Λογιστική Διαχείριση της σειράς Hyper Axion.* 

*Παρακάτω προτείνεται μια αλληλουχία ενεργειών την οποία ο χρήστης πρέπει να ακολουθήσει για να αξιοποιήσει τις δυνατότητες της εφαρμογής.* 

## **2 Περιεχόμενα**

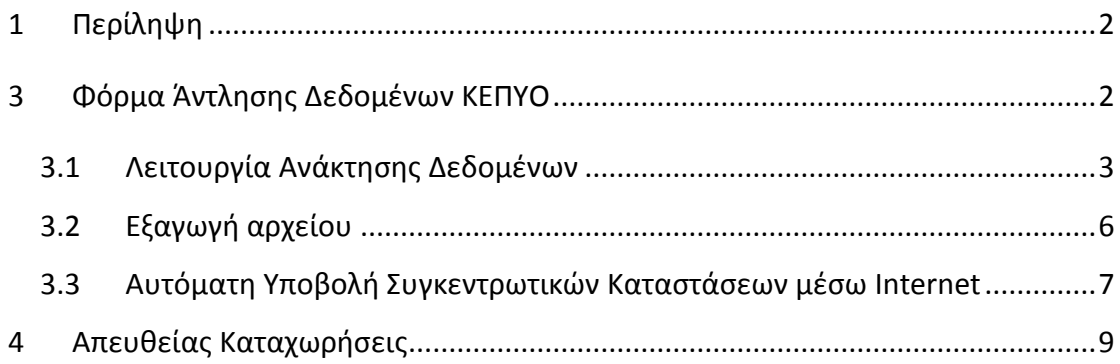

# <span id="page-1-1"></span>**3 Φόρμα Άντλησης Δεδομένων ΚΕΠΥΟ**

Από την φόρμα «Συγκεντρωτικές Καταστάσεις ΚΕΠΥΟ», μπορεί να πραγματοποιηθεί:

- άντληση δεδομένων όλων των Συναλλασσομένων με κριτήριο το **Όριο Υποβολής** του ποσού 300 €
- Εμφάνιση των κινήσεων Πελάτη / Προμηθευτή από τις εγγραφές/ άρθρα και τις απευθείας καταχωρίσεις
- απευθείας επεξεργασία των εμφανιζόμενων δεδομένων μέσα από την φόρμα
- αποθήκευση των δεδομένων στην φόρμα και συνέχεια της εργασίας από το σημείο που διακόπηκε
- μεταβολή των στοιχείων σε οποιοδήποτε Συναλλασσόμενο κριθεί αναγκαίο
- εμφάνιση της Καρτέλας Συναλλασσόμενου για έλεγχο
- εκτύπωση των στοιχείων Πελατών & Προμηθευτών αντίστοιχα
- άμεση αναζήτηση εγγραφών βάσει του φίλτρου αναζήτησης, σύμφωνα με τα κριτήρια που θα ορίσει ο χρήστης
- προβολή των Κινήσεων Συναλλασσομένου για έλεγχο
- αυτόματη εξαγωγή του αρχείου IL01 και IL01.PIS και εκτέλεση αυτόματου log in για την άμεση υποβολή του

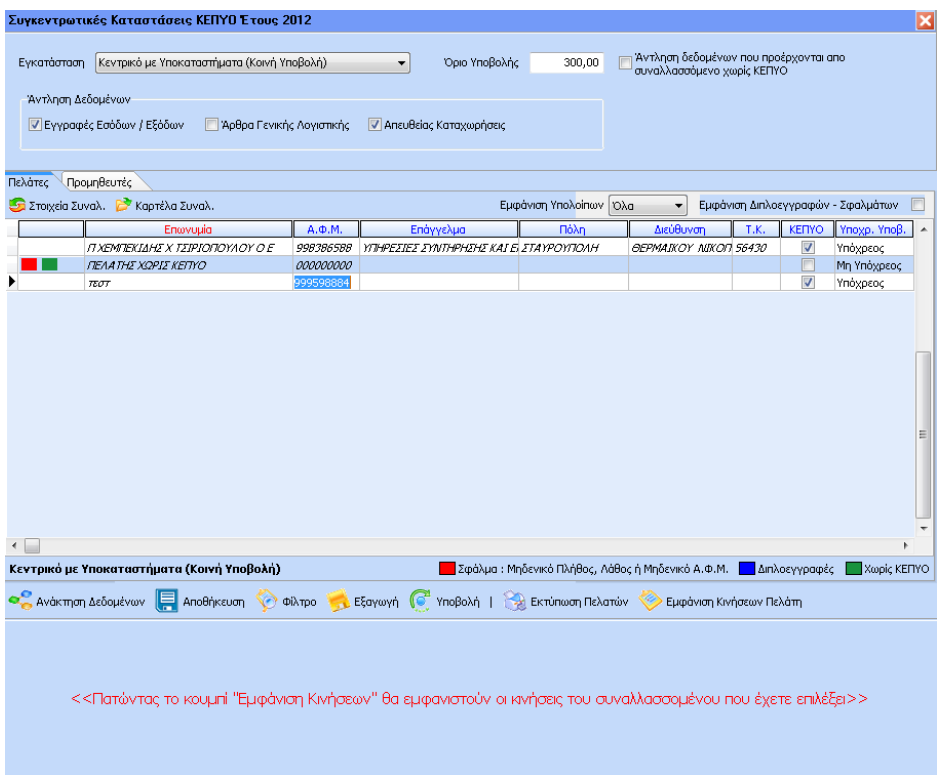

#### <span id="page-2-0"></span>**3.1 Λειτουργία Ανάκτησης Δεδομένων**

Με την λειτουργία **και απ**ραγματοποιείται άντληση των δεδομένων όλων των Συναλλασσομένων σύμφωνα με τις παραμέτρους που έχουν οριστεί (Εγκατάσταση, Όριο Υποβολής, Άντληση Δεδομένων).

**Ως Έτος** αναφοράς για την άντληση αυτών των δεδομένων θεωρείται το έτος εισαγωγής στο σύστημα.

Στο πεδίο **Εγκατάσταση** επιλέγεται η εταιρεία από την οποία επιθυμεί ο χρήστης να πραγματοποιηθεί η άντληση των δεδομένων:

- **«Κεντρικό με υποκαταστήματα (Κοινή Υποβολή)»** = ανακτώνται τα δεδομένα συγκεντρωτικά για Κεντρικό & Υποκατάστημα (εφόσον έχει προηγηθεί η σύνδεση μεταξύ τους) και απεικονίζεται ο κωδικός Ε στο αρχείο εξαγωγής.
- **«Μόνο της εταιρείας (σύμφωνα με κωδ. Εγκατάστασης Μητρώου)»** = ανακτώνται τα δεδομένα σύμφωνα με την τιμή που έχει ορισθεί στην καρτέλα «Μητρώο», των στοιχείων της εταιρείας, και συγκεκριμένα στο πεδίο «Κωδικός Εγκατάστασης ΔΟΫ Μητρώου» και απεικονίζεται ο κωδικός της εταιρείας – Κεντρικό ή Υποκατάστημα (το οποίο έχει δημιουργηθεί σαν ξεχωριστή εταιρεία) στο αρχείο εξαγωγής.
- **«Ενδοεταιρικό Υποκατάστημα»** = ανακτώνται τα δεδομένα του Υποκαταστήματος το οποίο έχει δημιουργηθεί σαν Ενδοεταιρικό Υποκατάστημα

**Ως Όριο Υποβολής** λαμβάνεται υπόψη αυτόματα το όριο του ποσού των 300 €, αλλά μπορεί να μεταβληθεί από το χρήστη ανάλογα με την πληροφορία που θέλει να εξάγει.

Η απεικόνιση των Αποτελεσμάτων για τυχόν σφάλματα ή διπλοεγγραφές Συναλλασσομένων, εμφανίζεται με διαφορετικό χρώμα, ώστε να είναι εμφανής ο διαχωρισμός των Συναλλασσομένων, οι οποίοι δεν θα συμπεριληφθούν στο αρχείο εξαγωγής. Συγκεκριμένα ο διαχωρισμός γίνεται ως εξής :

- **Κόκκινο:** Σε περίπτωση, που κατά την ανάκτηση δεδομένων εντοπιστούν Συναλλασσόμενοι, οι οποίοι έχουν είτε μηδενικό ή λανθασμένο ΑΦΜ, είτε το πλήθος των εγγραφών είναι μηδενικό, δεν θα συμπεριληφθούν στη λίστα κατά την εξαγωγή του αρχείου.
- **Μπλε:** Σε περίπτωση, που κατά την ανάκτηση δεδομένων εντοπιστούν διπλοεγγραφές, το πλήθος και το ποσό των Συναλλασσόμενων αυτών συνενώνεται κατά την ανάκτηση & εξαγωγή του αρχείου.
- **Πράσινο:** Σε περίπτωση που στα στοιχεία του Συναλλασσόμενου έχει αποεπιλεχθεί το checkbox του ΚΕΠΥΟ, ενώ στις Κινήσεις που χρησιμοποιείται ο συγκεκριμένος Συναλλασσόμενος, η επιλογή του ΚΕΠΥΟ είναι ενεργοποιημένη και εμφανίζεται αξία ΚΕΠΥΟ Υπόχρεου ή Μη Υπόχρεου επισημαίνεται με πράσινο χρώμα.

Διαδικασία Εξαγωγής Συγκεντρωτικών Καταστάσεων & Αυτόματης Υποβολής μέσω Internet Epsilon Net Α.Ε.

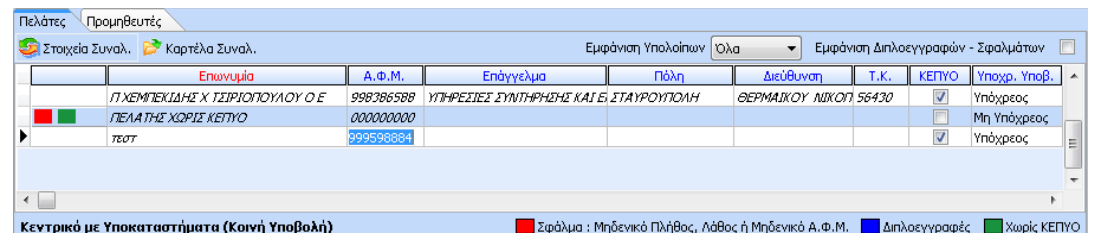

Από το σημείο αυτό είναι δυνατή η επεξεργασία και αποθήκευση των στοιχείων που ανακτήθηκαν, χωρίς να επηρεαστούν τα δεδομένα της λογιστικής. Στη συνέχεια, κάνοντας χρήση της Αποθήκευσης κάθε φορά που ο χρήστης ξαναμπαίνει στην φόρμα εμφανίζονται τα δεδομένα σύμφωνα με την τελευταία αποθήκευση.

Για να αντληθούν τα δεδομένα των Συναλλασσομένων, οι οποίοι δεν έχουν επιλεγμένο το checkbox ΚΕΠΥΟ και οι κινήσεις τους, κατά την ανάκτηση, θα πρέπει

<mark>■ Άντληση δεδομένων που προέρχονται απο</mark> να ενεργοποιηθεί το πεδίο απολλασσόμενο χωρίς ΚΕΠΥΟ (από το πάνω δεξί μέρος της φόρμας. Αν αποεπιλεχθεί το checkbox, κατά την ανάκτηση δεδομένων καθώς και την εξαγωγή αρχείου δεν εμφανίζονται τα δεδομένα των συγκεκριμένων Συναλλασσόμενων.

Από το πεδίο «Εμφάνιση Υπολοίπων» δίνεται δυνατότητα αναζήτησης βάσει Φίλτρων και διαχωρισμού κινήσεων σε Χρεωστικά και Πιστωτικά Υπόλοιπα. Επιλέγοντας το checkbox Εμφάνιση Διπλοεγγραφών - Σφαλμάτων **Σεκτρανιάτον εμφανίζονται ΜΟΝΟ** οι Συναλλασσόμενοι στους οποίους έχει εντοπιστεί διπλοεγγραφή ή σφάλμα, για την διευκόλυνση του ελέγχου από τον χρήστη

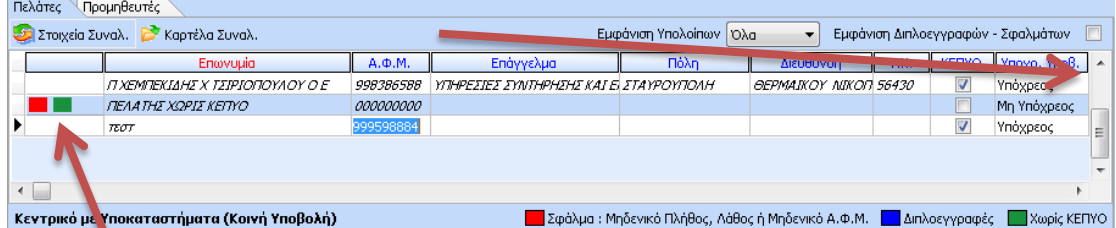

**ΣΗΜΕΙΩΣΗ:** Εφόσον, ο Συναλλασσόμενος έχει κινήσεις με αξία ΚΕΠΥΟ Υπόχρεου και μη Υπόχρεου εμφανίζεται σε 2 γραμμές, για την διευκόλυνση του ελέγχου από τον χρήστη.

Μόλις ολοκληρωθούν οι αλλαγές και ενεργοποιηθεί το πεδίο «**Διασταυρώθηκε**», η γραμμή δεν επιδέχεται καμία επιπλέον μεταβολή.

**Αξίζει να σημειωθεί ότι**, οι μεταβολές που θα πραγματοποιηθούν, αποθηκεύονται αυτόματα στο grid των στοιχείων που ανακτήθηκαν, αλλά εκτελώντας εκ νέου Διαδικασία Εξαγωγής Συγκεντρωτικών Καταστάσεων & Αυτόματης Υποβολής μέσω Internet Epsilon Net A.E.

«Ανάκτηση Δεδομένων» επαναφέρονται τα αρχικά στοιχεία από τις εγγραφές/Άρθρα και τις απευθείας καταχωρίσεις.

Εμφάνιση Κινήσεων Προμηθευτή Επιλέγοντας το πλήκτρο **Φεμφάνιση Κινήσεων Πελάπ** εμφανίζονται οι κινήσεις του επιλεγμένου Συναλλασσόμενου στο κάτω μέρος της φόρμας. Από το σημείο αυτό μπορεί να πραγματοποιηθεί έλεγχος των στοιχείων που έχουν καταχωρηθεί στις εγγραφές/Άρθρα καθώς και στις Απευθείας Καταχωρίσεις, **χωρίς να απαιτείται το κλείσιμο της φόρμας και η μετάβαση του χρήστη στην διαχείριση εγγραφών/Άρθρων**.

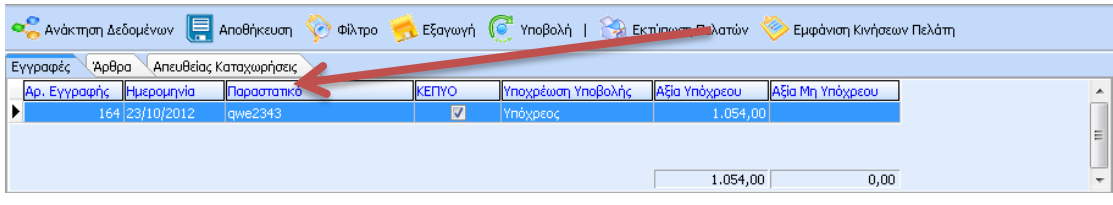

Mε την επιλογή του checkbox <sup>Όλες οι εγγραφές Μ</sup>από το κάτω δεξί μέρος της φόρμας εμφανίζονται όλες οι κινήσεις του επιλεγμένου Συναλλασσομένου (πελάτη ή προμηθευτή), στις οποίες συμπεριλαμβάνονται και αυτές των οποίων η αξία ΚΕΠΥΟ δεν έχει ενημερωθεί με βάση την επιλογή του πεδίου «Υποχρέωση Υποβολής» του Συναλλασσόμενου.

#### <span id="page-5-0"></span>**3.2 Εξαγωγή αρχείου**

Με την επιλογή δημιουργούνται αυτόματα τα αρχεία χρεωστικών και πιστωτικών υπολοίπων πελατών και προμηθευτών (IL01 και IL01.pis). Στη συνέχεια θα πρέπει να γίνει η επιλογή του καταλόγου, για την αποθήκευση του αρχείου. Σε περίπτωση ηλεκτρονικής υποβολής, το αρχείο εξαγωγής θα πρέπει να είναι σε συμπιεσμένη μορφή (zip) θα πρέπει να επιλεχθεί ΝΑΙ στο παρακάτω μήνυμα επιβεβαίωσης, ενώ αν υποβληθεί σε δισκέτα θα επιλεχθεί ΟΧΙ και δεν θα συμπιεστεί το αρχείο κατά την διαδικασία εξαγωγής.

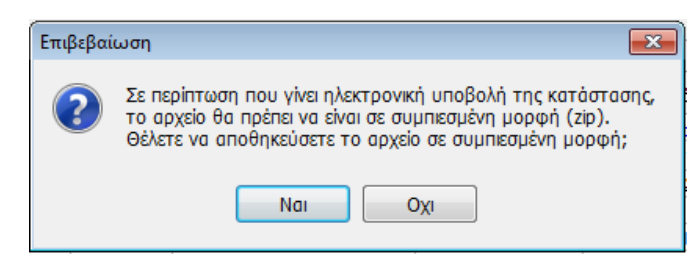

Στο αρχείο εξαγωγής δεν συμπεριλαμβάνονται οι Πελάτες και Προμηθευτές των οποίων το πλήθος στοιχείων είναι μηδενικό (0), καθώς και εκείνοι οι οποίοι έχουν επισημανθεί με κόκκινη γραμματοσειρά κατά την ανάκτηση δεδομένων.

Μετά την επιτυχή εξαγωγή του αρχείου εμφανίζεται μήνυμα επιβεβαίωσης για την εκτύπωση των Συνοδευτικών Καταστάσεων

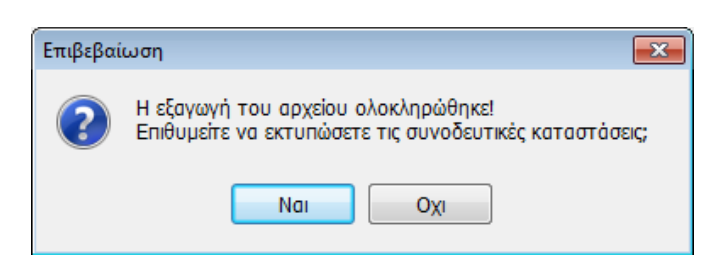

**ΣΗΜΕΙΩΣΗ:** Η επιλογή Πελάτες – Προμηθευτές αφορά μόνο την εκτύπωση και όχι την εξαγωγή του αρχείου, **το οποίο είναι κοινό για τους πελάτες και τους προμηθευτές**.

<span id="page-6-0"></span>**3.3 Αυτόματη Υποβολή Συγκεντρωτικών Καταστάσεων μέσω Internet**

Από το μενού Παράμετροι / Εταιρεία / Κωδικοί Υποβολής μέσω Internet» / Κωδικοί Υποβολής Εταιρείας, θα πρέπει ο χρήστης να ορίσει τους κωδικούς υποβολής της επιχείρησης μέσω Internet. Κάνοντας διπλό κλικ στο πεδίο «Taxis Net» δηλώνονται οι κωδικοί πρόσβασης (**Όνομα Χρήστη & Κωδικός Χρήστη)** για την υποβολή της συγκεντρωτικής κατάστασης τιμολογίων

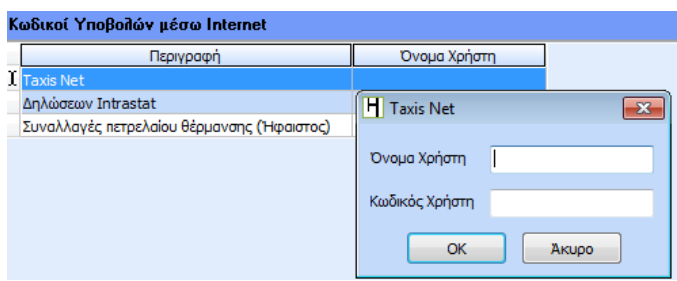

Επιπλέον, από το μενού «Παράμετροι / Εταιρεία / Κωδικοί Υποβολής μέσω Internet» / «Εξουσιοδοτήσεις» παρέχεται δυνατότητα σύνδεσης των Εταιρειών για την Ηλεκτρονική Υποβολή των εντύπων μέσω Εξουσιοδοτημένων Λογιστών, Λογιστικών Γραφείων ή Νομίμων Εκπροσώπων.

Η σύνδεση για την αυτόματη υποβολή του αρχείου, πραγματοποιείται:

Απευθείας από την φόρμα των Συγκεντρωτικών Καταστάσεων, επιλέγοντας

το πλήκτρο

από το μενού «Έντυπα / On Line Υποβολή Εντύπων / Συγκεντρωτικών Καταστάσεων»,

Έπειτα, εμφανίζεται στην οθόνη η σύνδεση με την Γενική Γραμματεία Πληροφοριακών Συστημάτων συμπληρώνοντας τους κωδικούς υποβολής του υπόχρεου ή του τύπου της Εξουσιοδότησης.

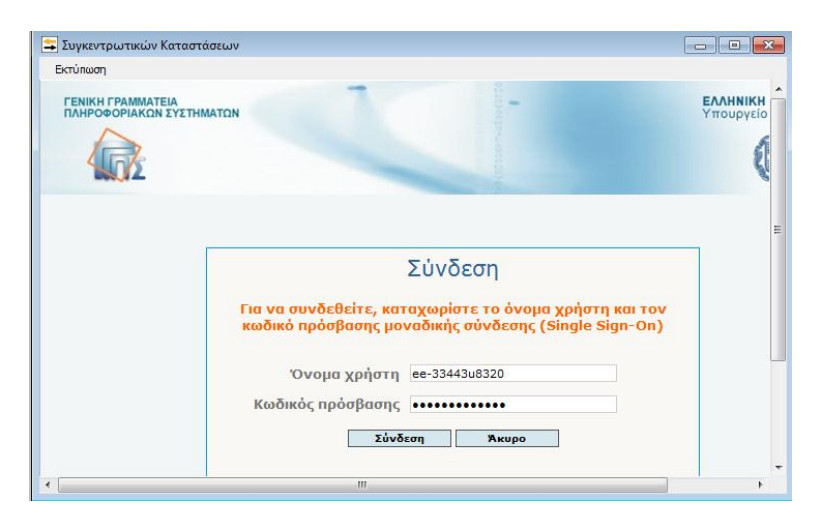

Στη συνέχεια θα πρέπει να επιλεχθεί το πλήκτρο «**Συνέχεια**» στο επιθυμητό είδος του αρχείου που θα υποβληθεί (Χρεωστικό ή Πιστωτικό).

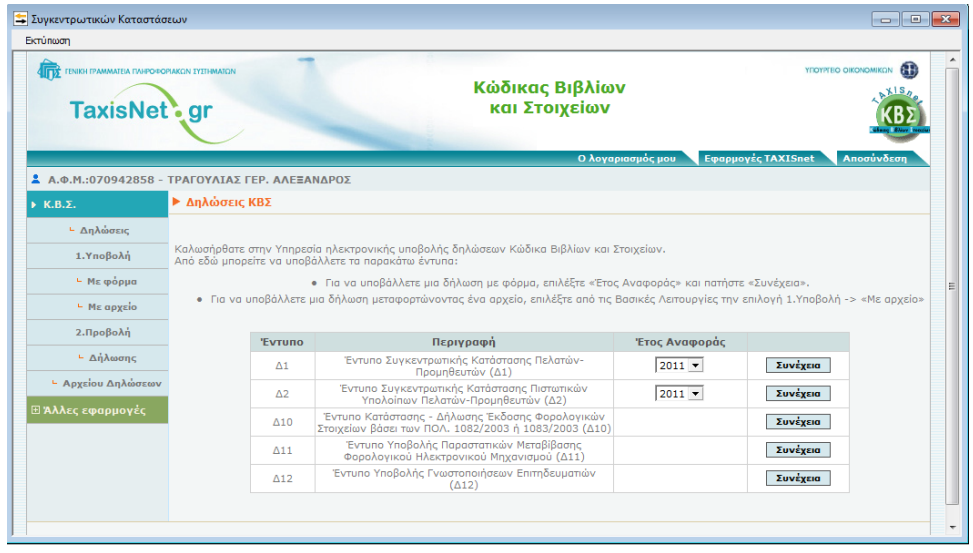

Από το αριστερό μέρος της οθόνης και εφόσον η αποστολή θα γίνει μέσω αρχείου

θα πρέπει να επιλεχθεί η λειτουργία <sup>για</sup> <sup>μ</sup> Με αρχείο για να προβεί ο χρήστης στην επιλογή του τύπου Δήλωσης, την έκδοση του εντύπου και την μεταφόρτωση του αρχείου

Διαδικασία Εξαγωγής Συγκεντρωτικών Καταστάσεων & Αυτόματης Υποβολής μέσω Internet Epsilon Net Α.Ε.

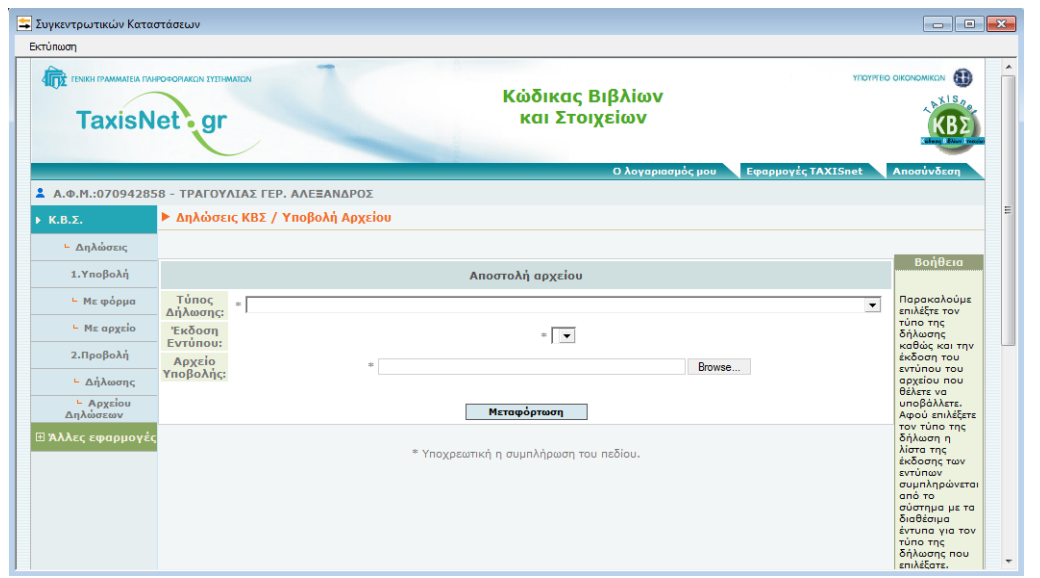

*Σημείωση: Το αρχείο Συγκεντρωτικής Κατάστασης Τιμολογίων που εξάγεται από την εφαρμογή «Extra Λογιστική Διαχείριση» της Epsilon Net, είναι σε μορφή .zip έχοντας σαν ονομασία τον Α.Φ.Μ. του υπόχρεου και, δεν χρειάζεται κάποια περαιτέρω επεξεργασία για την υποβολή του.*

Στην επόμενη οθόνη, εμφανίζεται η ενημέρωση της επιτυχούς (ή όχι) υποβολής και δίνεται δυνατότητα παραλαβής της απόδειξης υποβολής του αρχείου από το αντίστοιχο πλαίσιο.

### <span id="page-8-0"></span>**4 Απευθείας Καταχωρήσεις**

Από την διαδρομή «**Έντυπα / Κ.Β.Σ / Συγκεντρωτικές Καταστάσεις Τιμολογίων Εγγραφές Συγκεντρωτικών Καταστάσεων Τιμολογίων**», πραγματοποιείται:

- εισαγωγή των Συναλλασσομένων, είτε με το πλήκτρο συντόμευσης «F2» για την επιλογή από την λίστα συναλλασσομένων είτε πληκτρολογώντας απευθείας τα στοιχεία του (ΑΦΜ και Επωνυμία)
- Προαιρετική εισαγωγή επιπρόσθετων δεδομένων συγκεντρωτικά ανά Συναλλασσόμενο, ανεξάρτητα από τις Εγγραφές /Άρθρα
- συμπλήρωση **ΜΟΝΟ** των αξιών οι οποίες επιθυμεί ο χρήστης να συμπεριληφθούν στην Συγκεντρωτική Κατάσταση καθώς δεν λαμβάνεται υπόψη το όριο Υποβολής των 300 €.

επιλογή & εισαγωγή του αρχείου IL01 - IL01.pis, εάν υπάρχει, **από κάποια** 

άλλη εφαρμογή της αγοράς, κάνοντας χρήση του πλήκτρου **Anό αρχείο** στο κάτω τμήμα της φόρμας.

παρέχεται δυνατότητα άμεσης αναζήτησης εγγραφών, με την χρήση φίλτρο κριτηρίων από την επιλογή

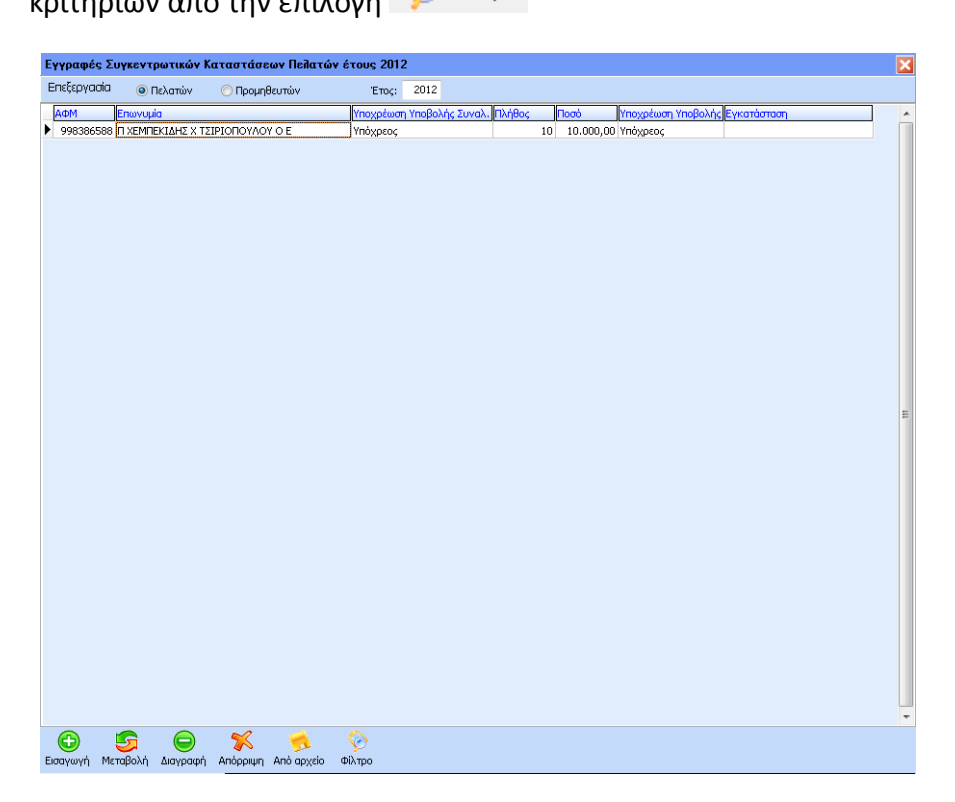

**ΣΗΜΕΙΩΣΗ:** Η παραπάνω διαδικασία εισαγωγής απευθείας Καταχωρίσεων κρίνεται προαιρετική, καθώς για οποιαδήποτε μεταβολή επιθυμεί ο χρήστης να αντληθεί στο αρχείο εξαγωγής, δίνεται δυνατότητα επέμβασης απευθείας από την φόρμα άντλησης των δεδομένων του μενού Εκτυπώσεις – Συγκεντρωτικές Καταστάσεις ΚΕΠΥΟ.